Student groups are useful for informally grouping students from the same school (e.g., tutoring groups, mentoring groups, clubs, F list, students to watch, etc.). Using <u>a student group to add participation</u> saves time because participation can be added to the entire Student Group or a subsection of group members. Filtering reports using Student Groups allows users to monitor data more closely for targeted groups.

Before group members can be added, however, you must create the group in SCRIBE. See <u>How to Create a</u> <u>Student Group Manually</u>. You can <u>add and delete students manually</u>. This tutorial covers how to add students to a group via import.

### **Create the Student Group File to Import**

Determine the required and optional fields for a Student Group import. There are two ways:

a. Look at the Student Group Import Template in your grant's Google Drive folder. Every import template has a tab that has the field headings and a tab that describes each field, whether the field is required, the type of data needed for that field and where to find that data.

|   | А                            | В          | С         | D         | E          | F        |  |  |
|---|------------------------------|------------|-----------|-----------|------------|----------|--|--|
| 1 | StudentGroupID               | SchoolYear | StudentID | FirstName | MiddleName | LastName |  |  |
| 2 |                              |            |           |           |            |          |  |  |
| 3 |                              |            |           |           |            |          |  |  |
| 4 |                              |            |           |           |            |          |  |  |
| 5 |                              |            |           |           |            |          |  |  |
| 6 |                              |            |           |           |            |          |  |  |
| 7 |                              |            |           |           |            |          |  |  |
| 8 |                              |            |           |           |            |          |  |  |
| 9 |                              |            |           |           |            |          |  |  |
|   | StudentGroup FieldsDescribed |            |           |           |            |          |  |  |

|   | Α                            | В        | С                                                                         |  |  |  |
|---|------------------------------|----------|---------------------------------------------------------------------------|--|--|--|
| 1 | Field Name                   | Required | Comments                                                                  |  |  |  |
| 2 | StudentGroupID               | Y        | Look at the url in the browser while on the Student<br>Groups Detail Page |  |  |  |
| 3 | StudentID                    | Y        | Unique identifier for every student                                       |  |  |  |
| 4 | SchoolYear                   | Y        | Year of first marking period                                              |  |  |  |
| 5 | FirstName                    | N        | Not Imported used for data collection                                     |  |  |  |
| 6 | MiddleName                   | Ν        | Not Imported used for data collection                                     |  |  |  |
| 7 | LastName                     | Ν        | Not Imported used for data collection                                     |  |  |  |
| 8 |                              |          |                                                                           |  |  |  |
| q |                              |          |                                                                           |  |  |  |
|   | StudentGroup FieldsDescribed |          |                                                                           |  |  |  |

Note: Remember to download the Import Template from the Google folder and save it on your desktop before editing it. Click **File > Download > Microsoft excel**.

 b. The second way to determine the required fields: In SCRIBE click Tools > Import. Click Add Import. Select the Import Type. Click the View Specification button.

| SCRIBE SUPPORT                          |                                                                                                    |
|-----------------------------------------|----------------------------------------------------------------------------------------------------|
| GEAR UP Demo_Current # SCRIBE Import    | ← Back to SCRIBE                                                                                                    |
| ■ Import List<br>Add Import             |                                                                                                    |
| Import Source 2                         | Provide your data as a CSV (comma-separated variable) file or MS Excel (XLSX) file with one Worksheet. It's best to only include the data you |
| GEAR UP Demo - Cohort Model             | intend to be imported into SCRIBE.                                                                                                    |
| Import Type                             | View Specification                                                                                                    |
| Student Group Membership                | School Year<br>2018 - 2019                                                                                                    |
| Import Config                           | Data File                                                                                                    |
| GEAR UP Demo - Student Group Membership | Choose import data file Browse                                                                                                    |
|                                         | Cancel Lupload Import File                                                                                                    |

#### The **Import Specification** list will appear in a popup box. The fields with a red asterisk are required.

| Import Specification                                                                                                    |        |                                                               |  |  |  |  |  |
|----------------------------------------------------------------------------------------------------|--------|---------------------------------------------------------------|--|--|--|--|--|
| <b>GEAR UP Demo - Student Group Membership</b><br>This import is used to associate Students to a Student Group. The Student and Student Group must<br>already exist in the SCRIBE system. |        |                                                               |  |  |  |  |  |
| ★ = Required - fiel<br>○ = Optional - field                                                                                                    |        | n your file<br>ly be in your file if you are providing values |  |  |  |  |  |
| Field                                                                                                    | Status | Description                                                   |  |  |  |  |  |
| StudentGroupId                                                                                                    | *      | Student Group identifier                                      |  |  |  |  |  |
| StudentId                                                                                                    | *      | Student identifier                                            |  |  |  |  |  |
| SchoolYear * School Year (ex: 2010 for the 2010-2011 school year)                                                                                                    |        |                                                               |  |  |  |  |  |
|                                                                                                    |        |                                                               |  |  |  |  |  |

Note: SCRIBE will consider any fields included in the import that are not listed on the Import Specification list as "unknown" fields during the import process. See <u>Troubleshooting Imports</u> on the SCRIBE Help Desk for more information on unknown fields.

### Fields

**Fields** are the different data categories you can include in the Grades import file (e.g., StudentID, SchoolNumber, etc.) listed as separate columns in the spreadsheet. Some fields are **required**, meaning SCRIBE will not import your file without them. Some are **optional**, meaning it is up to you whether or not to include them in the import file.

Note: Fields (columns) can be in the import file in any order. Field headings must be spelled correctly but capitalization does not matter (e.g., SchoolNumber = schoolnumber = SCHOOLNUMBER = schOOlnUmBer). There are no spaces in the field headings (e.g., SchoolNumber is not the same as School Number).

#### Fields in a Grades Import (\* indicates a required field)

a. <u>StudentGroupID</u>\*: unique identifier for each Student Group created in SCRIBE.

#### In SCRIBE, click **Schools** > **View All Schools**.

| SCRIBE Support |             |             |     |         |            |       |            |           |        |
|----------------|-------------|-------------|-----|---------|------------|-------|------------|-----------|--------|
|                |             |             |     |         |            |       |            | GEAI      | R UP I |
| Home 🔻         | Dashboard   | Districts 🔻 | Sch | nools 🔻 | Student S  | earch | Services 🔻 | Reports 🔻 | Tool   |
|                |             |             |     | Add Sc  | hool       |       |            |           |        |
|                |             |             |     | View A  | ll Schools |       |            | Weld      | com    |
|                | Quick Links |             |     |         |            |       |            |           |        |

Click View next to the school where the student group was created.

| SCRIBE H  | SCRIBE Home > School List                                                                                                    |                              |               |                  |  |  |  |  |  |
|-----------|----------------------------------------------------------------------------------------------------|------------------------------|---------------|------------------|--|--|--|--|--|
|           | The following are all the available schools.<br>Click the View link to see additional details for a school. Click the Search link to filter the list of schools. |                              |               |                  |  |  |  |  |  |
| • Search  | © Search                                                                                                    |                              |               |                  |  |  |  |  |  |
| Drag a co | lumn header here to group b                                                                                                    | y that column                |               |                  |  |  |  |  |  |
|           | School Number                                                                                                    | School Name                  | District Name | Grades           |  |  |  |  |  |
| View      | 1                                                                                                    | Bayside Middle School        | Test District | 7 - 8            |  |  |  |  |  |
| View      | 2                                                                                                    | West Beverly High School     | Test District | 9 - 12           |  |  |  |  |  |
| View      | 3                                                                                                    | William McKinley High School | Test District | 9 - 12           |  |  |  |  |  |
| View      | 4                                                                                                    | DeGrassi Junior High         | Test District | 7 - 8            |  |  |  |  |  |
| View      | 5                                                                                                    | College                      | Test District | Post-Secondary - |  |  |  |  |  |
| View      | w CourseCompletion_Test CourseCompletion_Test Test District K - Post-Secondar                                                                                    |                              |               |                  |  |  |  |  |  |
| View      |                                                                                                    |                              |               |                  |  |  |  |  |  |
| 7 Items   |                                                                                                    |                              |               |                  |  |  |  |  |  |

In the **Student Groups** tab, click **View** next to the group to which you want to add students.

| School Number: 2 School Name: West Beverly High School |                        |             |               |         |          |                |
|--------------------------------------------------------|------------------------|-------------|---------------|---------|----------|----------------|
| chool Record                                           | School Year Details    | Staff       | Students      | Courses | Services | Student Groups |
| The following a                                        | re the student grou    | ps associat |               | ool.    |          |                |
|                                                        | utton to add a stud    | ent group t | o the school. |         |          | Add            |
| Click the add b                                        |                        | ent group t |               |         |          | Add            |
| Click the add b                                        |                        | roup Name   |               |         |          | Add            |
| Click the add b                                        | Student G<br>Spanish C | roup Name   | ,             |         |          | Add            |

In the URL, the StudentGroupID is the number after StudentGroupID= (in this example, 11375).

| 🔒 mhs.xcaliburscribe.com/SCRIBE/Student/StudentGroupDetail.aspx?StudentGroupId= 11375 &SchoolId=784 👘 🛠 |
|----------------------------------------------------------------------------------------------------|
|----------------------------------------------------------------------------------------------------|

b. <u>StudentID</u>\*: unique identifier for each student used in SCRIBE.

In SCRIBE, click **Schools** > **View All Schools**.

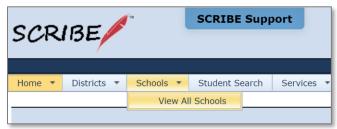

Click **View** next to the school where the student(s) attend.

| SCRIBE Ho   | <u>CRIBE Home</u> > School List                                                                                                    |                              |               |        |  |  |  |  |
|-------------|----------------------------------------------------------------------------------------------------|------------------------------|---------------|--------|--|--|--|--|
|             | he following are all the available schools.<br>lick the View link to see additional details for a school. Click the Search link to filter the list of schools. |                              |               |        |  |  |  |  |
| -           |                                                                                                    |                              |               |        |  |  |  |  |
| Search      |                                                                                                    |                              |               |        |  |  |  |  |
| Drag a colu | mn header here to group by that colum                                                                                                    | חר<br>                       |               |        |  |  |  |  |
|             | School Number                                                                                                    | School Name                  | District Name | Grades |  |  |  |  |
| View        | 1                                                                                                    | Bayside Middle School        | Test District | 7 - 8  |  |  |  |  |
| View        | 2                                                                                                    | West Beverly High School     | Test District | 9 - 12 |  |  |  |  |
| View        | 3                                                                                                    | William McKinley High School | Test District | 9 - 12 |  |  |  |  |
| View        | View 4 DeGrassi Junior High Test District 7 - 8                                                                                                    |                              |               |        |  |  |  |  |
| View        | View 5 College Test District Post-Secondary - Fresh                                                                                                    |                              |               |        |  |  |  |  |
| 5 Items     |                                                                                                    |                              |               |        |  |  |  |  |

Under the **Students Tab**, the students enrolled at the school will be displayed. Copy the student's Student ID and paste it in the StudentID column in the Service Participation spreadsheet.

| School N   | Number: 2 School Na                                          | ne: West Beverly     | High School      |                 |               |           |                             |       |
|------------|--------------------------------------------------------------|----------------------|------------------|-----------------|---------------|-----------|-----------------------------|-------|
| chool Reco | ord School Year Details                                      | Staff Studen         | courses Services | s Student Group | s Attachments |           |                             |       |
|            | wing are the students enroll<br>add button to enroll a stude |                      |                  |                 |               |           |                             |       |
|            | blumn header here to group                                   | by that column       |                  |                 |               |           |                             | Add   |
| -          | Student ID                                                   | School-Student<br>Id | First Name       | Middle Name     | Last Name     | Birthdate | School                      | Grade |
| View       | 108642                                                       |                      | Steve            |                 | Rogers        | 7/4/2000  | West Beverly High<br>School | 9     |
| View       | 108643                                                       |                      | Peggy            |                 | Carter        | 4/9/2001  | West Beverly High<br>School | 10    |
| View       | 108644                                                       |                      | James            | Bucky           | Barnes        | 3/10/2002 | West Beverly High<br>School | 11    |
| View       | 123456                                                       |                      | Carol            | Susan Jane      | Danvers       | 10/4/2000 | West Beverly High<br>School | 12    |
| View       | 123457                                                       |                      | Captain          |                 | Marvel        | 10/5/2003 | West Beverly High<br>School | 9     |
|            |                                                              |                      |                  |                 |               |           | West Boyorly High           |       |

c. <u>SchoolYear</u>\*: first year in the two year school year (e.g., "2019" for the 2019-2020 school year, "2020" for the 2020-2021 school year)

Note: Import files are limited to one school year per file.

## Sample Student Group Import File

|    | А              | В          | С         | D         | E         | F          |
|----|----------------|------------|-----------|-----------|-----------|------------|
| 1  | StudentGroupID | SchoolYear | StudentId | FirstName | LastName  | MiddleName |
| 2  | 11375          | 2019       | 432124    | Bruce     | Banner    | Hulk       |
| 3  | 11375          | 2019       | 108644    | James     | Barnes    | Bucky      |
| 4  | 11375          | 2019       | 789101    | Luke      | Cage      |            |
| 5  | 11375          | 2019       | 108643    | Peggy     | Carter    |            |
| 6  | 11375          | 2019       | 789789    | Mike      | Colter    |            |
| 7  | 11375          | 2019       | 123456    | Carol     | Danvers   | Susan Jane |
| 8  | 11375          | 2019       | 123458    | Nick      | Fury      |            |
| 9  | 11375          | 2019       | 987654    | Jean      | Grey      |            |
| 10 | 11375          | 2019       | 321012    | Jessica   | Jones     |            |
| 11 | 11375          | 2019       | 456788    | Erik      | Kilmonger |            |
| 12 | 11375          | 2019       | 654321    | Scott     | Lang      |            |
| 13 | 11375          | 2019       | 123457    | Captain   | Marvel    |            |
| 14 | 11375          | 2019       | 246810    | Wanda     | Maximoff  | Scarlet    |
| 15 | 11375          | 2019       | 951158    | Christine | Palmer    |            |
| 16 | 11375          | 2019       | 456789    | T'Challa  | Panther   | Black      |
| 17 | 11375          | 2019       | 963963    | Peter     | Parker    | Spidey     |

### **Import Student Group Import File**

- 1. Save the Student Group Import file following best practice naming conventions: include the school year, type of import, other necessary details like group name, quarter or semester, school/district name or abbreviation (e.g., 19-20\_StudentGroup\_TimeTravelers\_S1\_WBHS).
- 2. In SCRIBE, click **Tools** > **Import**.

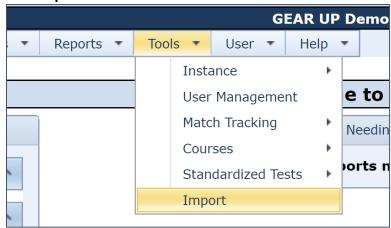

3. Click Add Import.

| SCRIBE                  | SCRIBE Support      |              |                |
|-------------------------|---------------------|--------------|----------------|
| GEAR UP Demo_Curre      | ent 🛛 🕱 SCRIBE Impo | rt           |                |
| + Add Import<br>Imports |                     |              |                |
| Last 3 Months 19        | Requiring Action 10 | My Imports 8 | All Imports 84 |

4. Select the **Import Type**: Student Group Membership

| GEAR UP Demo_Current # SCRIBE Import |   |
|--------------------------------------|---|
| ■ Import List<br>Add Import          |   |
| Import Source                        | 2 |
| GEAR UP Demo - Cohort Model          |   |
| Import Type                          | 1 |
| Attendance and Disciplinary Actions  |   |
| College Enrollment – Outreach Format |   |
| Course List                          |   |
| Service List                         |   |
| Service Participation                |   |
| Standardized Tests and Assessments   |   |
| Student Course Grades                |   |
| Student Enrollment                   |   |
| Student Group Membership             |   |

5. Make sure the **School Year** is correct. Click **Browse** to select the import file from your computer. Click **Upload Import File**. Follow the import process.

| GEAR UP Demo_Current # SCRIBE Import    | ← Back to SCRIBE                                                                                                    |  |
|-----------------------------------------|----------------------------------------------------------------------------------------------------|--|
| ■Import List<br>Add Import              |                                                                                                    |  |
| Import Source 2                         | Provide your data as a CSV (comma-separated variable) file or MS Excel<br>(XLSX) file with one Worksheet. It's best to only include the data you |  |
| GEAR UP Demo - Cohort Model             | intend to be imported into SCRIBE.                                                                                                    |  |
| Import Type                             | View Specification                                                                                                    |  |
| Student Group Membership                | School Year                                                                                                    |  |
|                                         | 2019 - 2020 🗸                                                                                                    |  |
| Import Config                           | Data File                                                                                                    |  |
| GEAR UP Demo - Student Group Membership | Choose import data file Browse                                                                                                    |  |
|                                         | Cancel 🛃 Upload Import File                                                                                                    |  |

#### **Additional Resources**

How to Import Data PDFs and webinars Troubleshooting Imports How to Create a Student Group Manually How to Add or Delete Students from a Student Group Manually How to Run a Student Group Export Which Reports Can Be Filtered by Student Group?

Log into the <u>SCRIBE Help Desk</u> using your SCRIBE log in.